#### eClass 家長應用程式 eClass Parent App

為提升家校通訊的效率,本校已全面推行「以電子形式發放學校資訊」計劃, 家長通告、學校宣布及即時訊息均透過電子通告系統發放。讓家長更緊貼子女 在校情況。同時,家長亦可即時了解子女到校及離校時間、瀏覽校曆表等。本 系統 2020-21 學年之費用(約二十多元)將以「特定用途費用」支付,家長無須 支付額外費用。

如家長欲以紙張收取及簽署通告,請於 4/9(五)前撰寫申請信,列明未能以電 子方式查閱通告及簽署回條之原因,並電郵給梁詠雅老師;惟本校極力鼓勵家 長使用電子通告系統。

有關家長戶口資料(登入名稱和密碼),今天稍後將以短訊形式發放給家長。請 家長根據附件「eClass App 家長使用指引」自行於網上下載有關應用程 式。

# eClass App 家長使用指引

# eClass App 介紹

eClass App 支援 iOS 及 Android 系統。應用程式可與 eClass 內聯網系統整 合,讓家長全方位照顧子女學業,第一時間清晰了解子女在校情況。

# 下載 eClass App

家長可從以下途徑免費下載 eClass App:

1. 使用智能手機直接從 App Store 或 Play Store 搜尋及下載 eClass 應用程式;

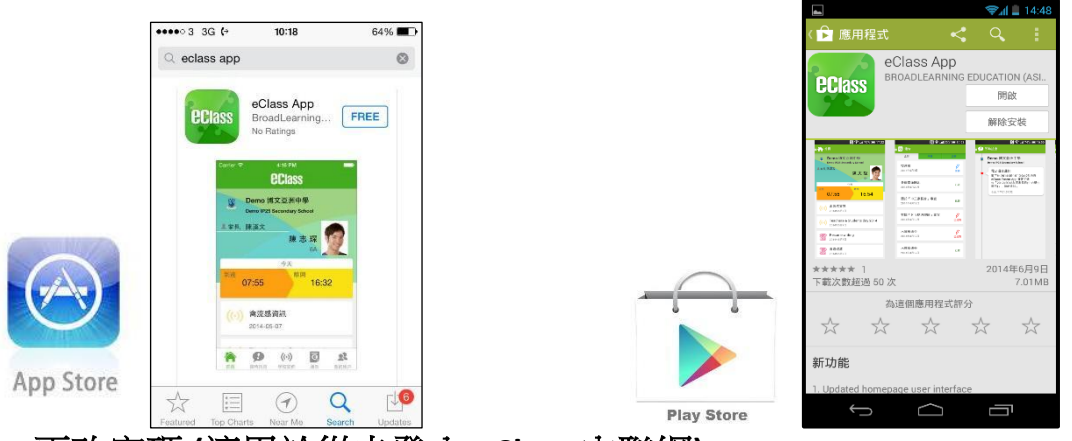

# 更改密碼 **(**適用於從未登入 **eClass** 內聯網**)**

家長如需更改密碼,需要使用桌面電腦到 eClass 平台更改,請參照以下步驟:

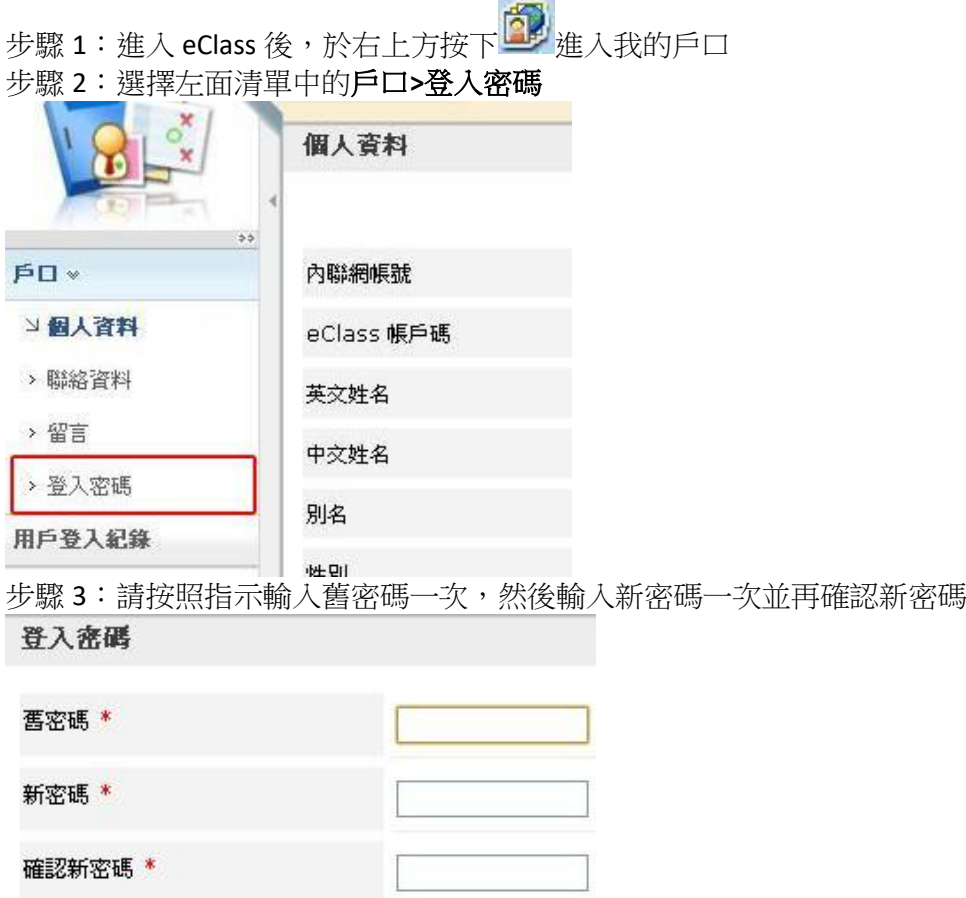

# 登記及使用 eClass App

## 首次登記

如家長首次登記,開啓程式後,請按下列程序進行: i. 從學校名單中,選擇學校名稱 香港中文大學校友會聯會陳夏中學 或 搜尋 CCH

- ii. 輸入 eClass 家長戶口的登入名稱及密碼,然後按『登入』
- iii. 登入後,『我的帳戶』頁面會顯示 eClass app 的子女帳戶
- iv. 選擇子女帳戶,進入首頁查閱有關子女資料
- V. 進入首頁後,家長可檢視子女當天的考勤時間及未讀之最新資訊

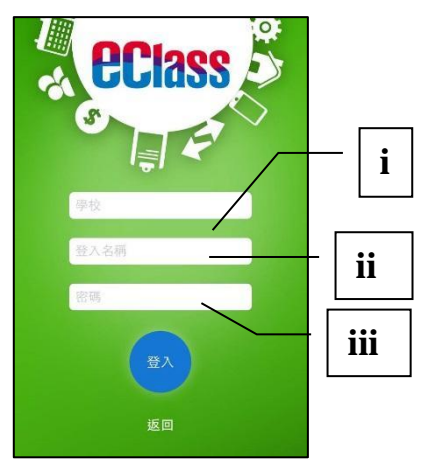

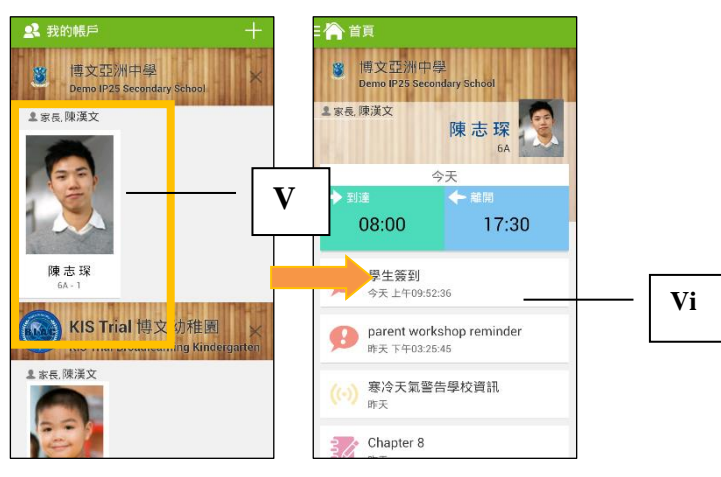

# **開啓功能表 Android** 系統智能手機

- i. 家長可隨時點選左上角圖示開啓功能表
- ii. 功能表展開後,點選所需項目,前往相 關頁面

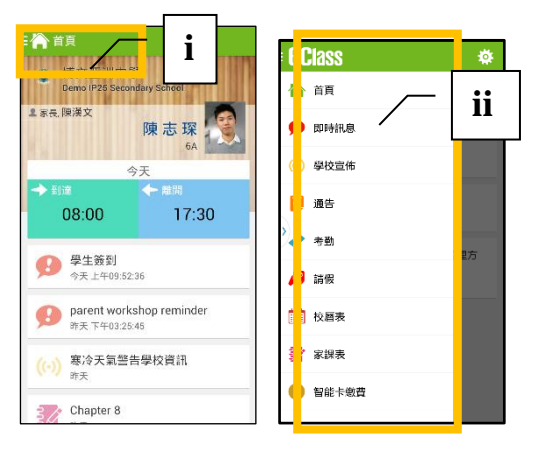

#### **iPhone**

- i. 家長可隨時點選下方所需項目,前往相關頁 面或點選「more」圖示 開啓更多功能表選項
- ii. 更多功能表選項展開後,點選所需項目, 前往相關頁面

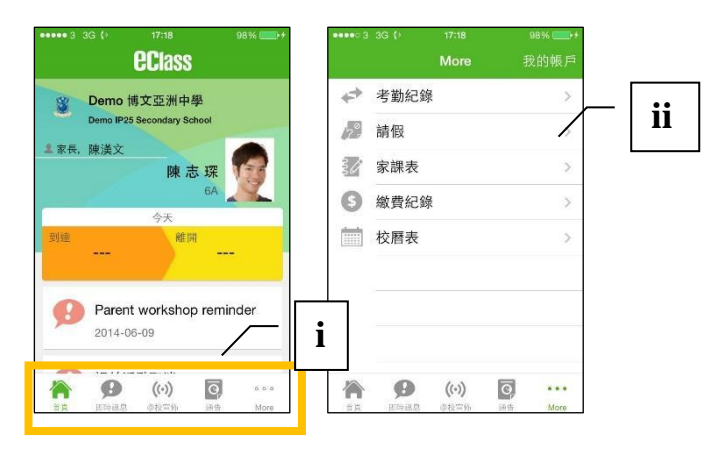

# eClass App**功能介紹**

#### **即時訊息**

1. 接收學校即時訊息

當學校發出即時訊息或學生到校拍咭時,家長的智能手機將收到推播通知。家長亦可進入 eClass App 查閱相關訊息。透過收取即時訊息功能, 家長可掌握子女的出勤記錄\*及學校發出之緊急資 訊。

2. 查閱即時訊息(\*出勤記錄即時通知只適用於已採用學生智能咭系統點名的學校)

家長亦可透過 eClass App 覆查所有即時訊息:

- i. 按功能表上「即時訊息」圖示 2 進入頁面,檢閱學校即時訊息或學生之考勤紀錄\*。
- ii. 未閱讀訊息會顯示為紅色。
- iii. 已閱讀訊息會顯示為綠色。

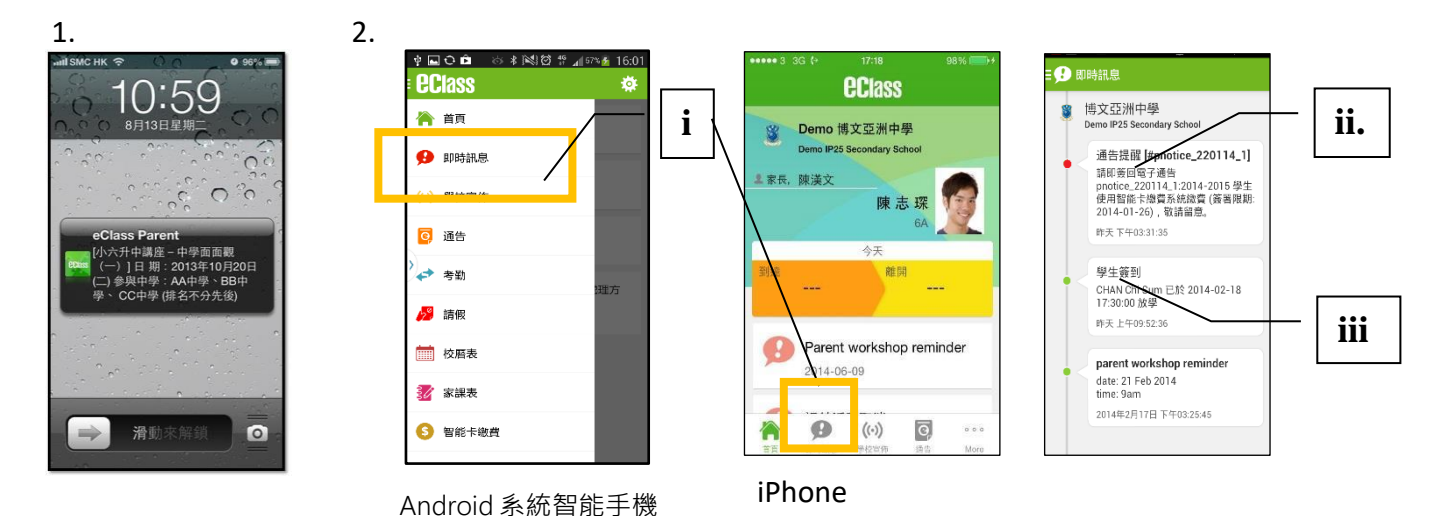

#### **學校宣佈**

- i.按「學校宣佈」圖示 100 進入頁面,檢閱各項訊息標題。
- ii. 按訊息標題,檢閱詳盡內文。
- iii. 進入內文後,附件的相片或圖像會即時顯示,或可按附件的超連結,進行下載。

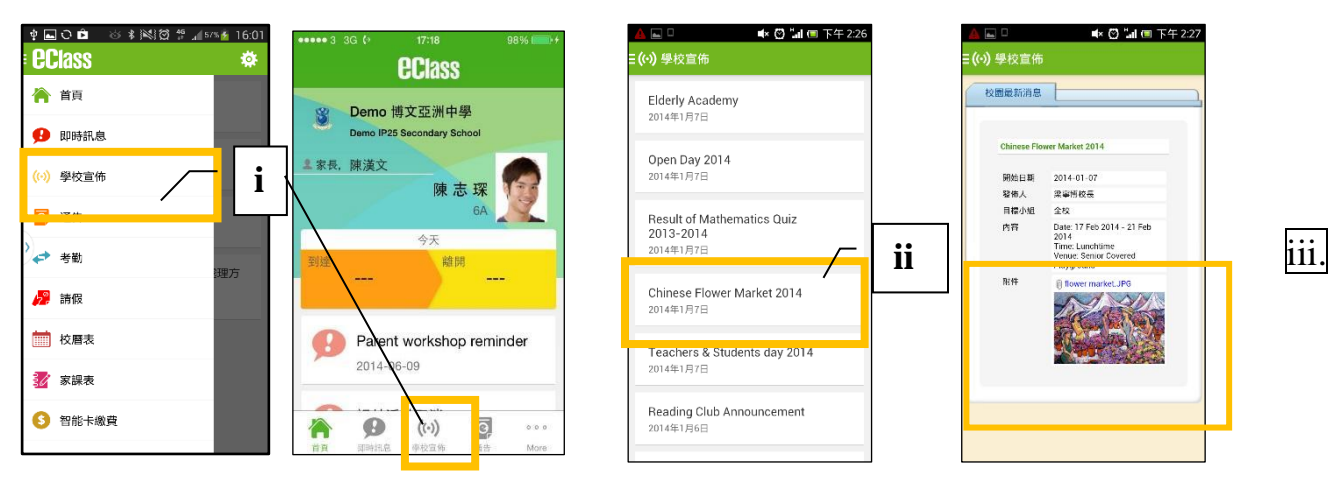

#### 通告

- 1. 查閱電子通告
- i. 按功能表上「通告」<sup>8 </sup>進入頁面, 查閱所有通告。
- ii. 「通告」頁面的檢視清單包括:
	- 全部:顯示所有通告。
	- 未簽:顯示所有未簽署或已過期但未簽署的通告。
	- 已簽:顯示所有已簽署的通告。
- 2. 簽收電子通告
- i. 按「簽署」圖示 <sup>簽署</sup> 進入有關通告。

N

- ii. 閱讀通告並填妥回條答案,例如:回條 題目為多項選擇題,家長需點選答案以 回應有關題目。
- iii. 按 <sup>1</sup> 2 2 2 2 2 2 2 2 2 2 2 進行簽署。 (如學校要求家長作身份識別,家長需於 按 <sup>簽署</sup> 前再次輸入家

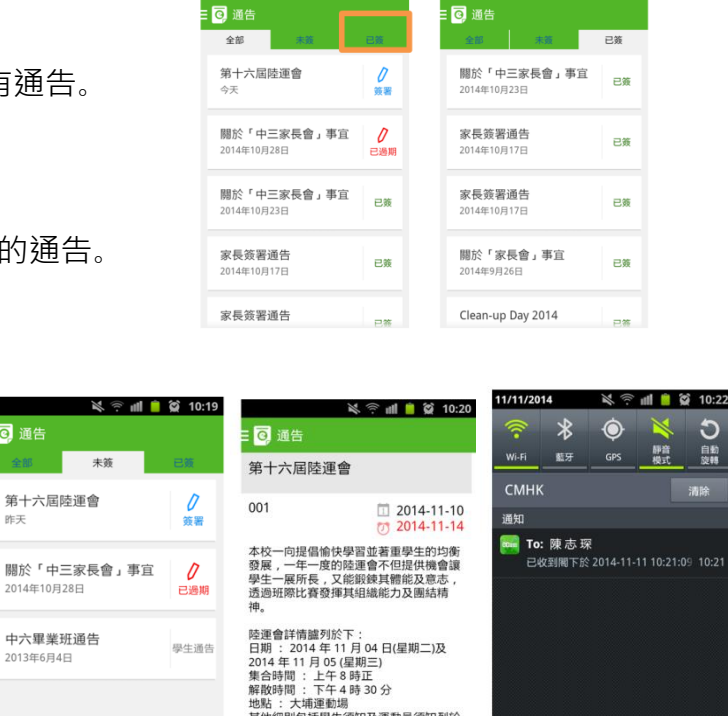

地點 : 大珊連動場<br>其他細則包括學生須知及運動員須知列於<br>【附件 I】 , 請家長陪同 貴子弟細関<mark>。</mark>

● 詳細内容

11 章 爸 17:53

長戶口密碼。)

iv. 「簽署」後,eClass App 會自動返回「通告」的主頁,有關通告的簽署狀況會變 成 <sup>已蓋 |</sup>圖示,表示家長成功簽署。家長可再次閱讀通告內容及意願。

同 通告

昨天

- v. 同時,eClass App 會發出即時訊息,以確定家長成功簽署。
- vi. 若家長仍未簽通告,老師或系統管理員有機會向家長發出提示訊息。

#### **學生考勤紀錄**

透過應用程式家長可查閱子女考勤紀錄,包括:

- 每日到校及離校時間
- 過往考勤紀錄
- 1. 學生到校拍咭時,家長的智能手機將收到推播通知。
- 2. 查閱學生即日到校及離校時間

學生每次到校或離校拍咭後,應用程式首頁會即時更新有關紀錄。

- 3. 查看學生過往考勤紀錄
- i. 按「考勤」圖示◆,進入頁面,檢閱子女過往詳細的考勤紀錄,包括:
	- 每日到校及離校時間
	- 遲到、早退、外出及缺席統計等等。

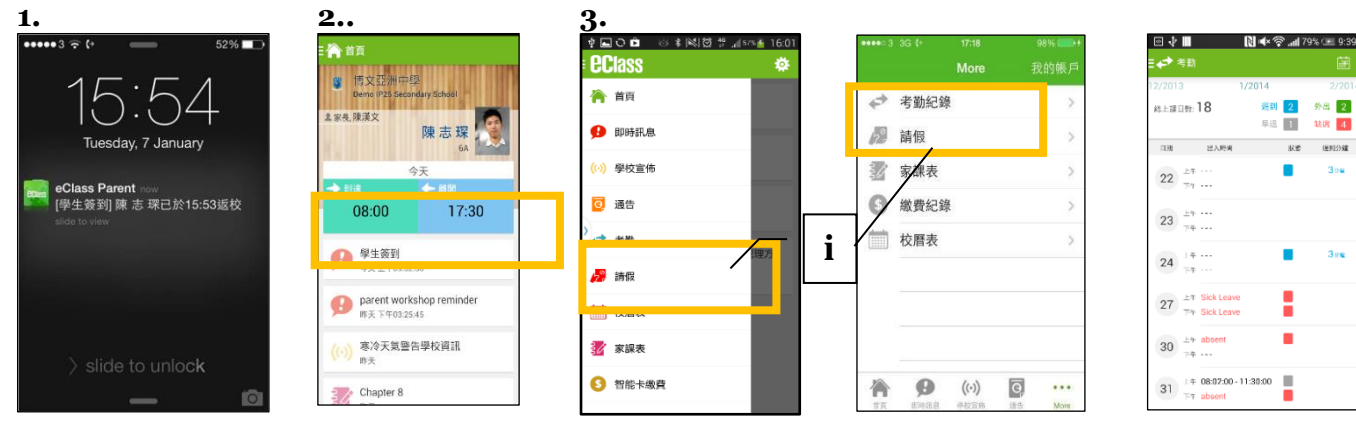

## **校曆表**

- **i.** 按「校曆表」圖示 進入頁面。不同類別 行事曆會以不同顏色 標示,包括:
	- 公眾假期
	- 學校假期
	- 學校事項

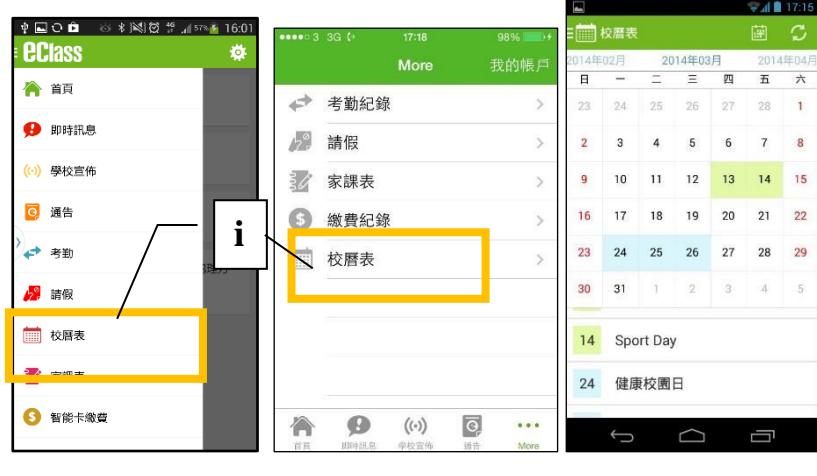

Android 系統智能手機 iPhone

Android 系統智能手機 iPhone

家長如有任何關於 eClass App 的查詢,歡迎聯絡 eClass。

### eClass 家長支援電話:3913 3211 電郵: [support@broadlearning.com](mailto:support@broadlearning.com)

如忘記或遺失家長戶口的登入名稱及密碼,可致電 2630 5006 與校務處聯絡。